# **RPN 3.62 Software Manual**

Nth Lab copyright 1996−2004

# **Table of Contents**

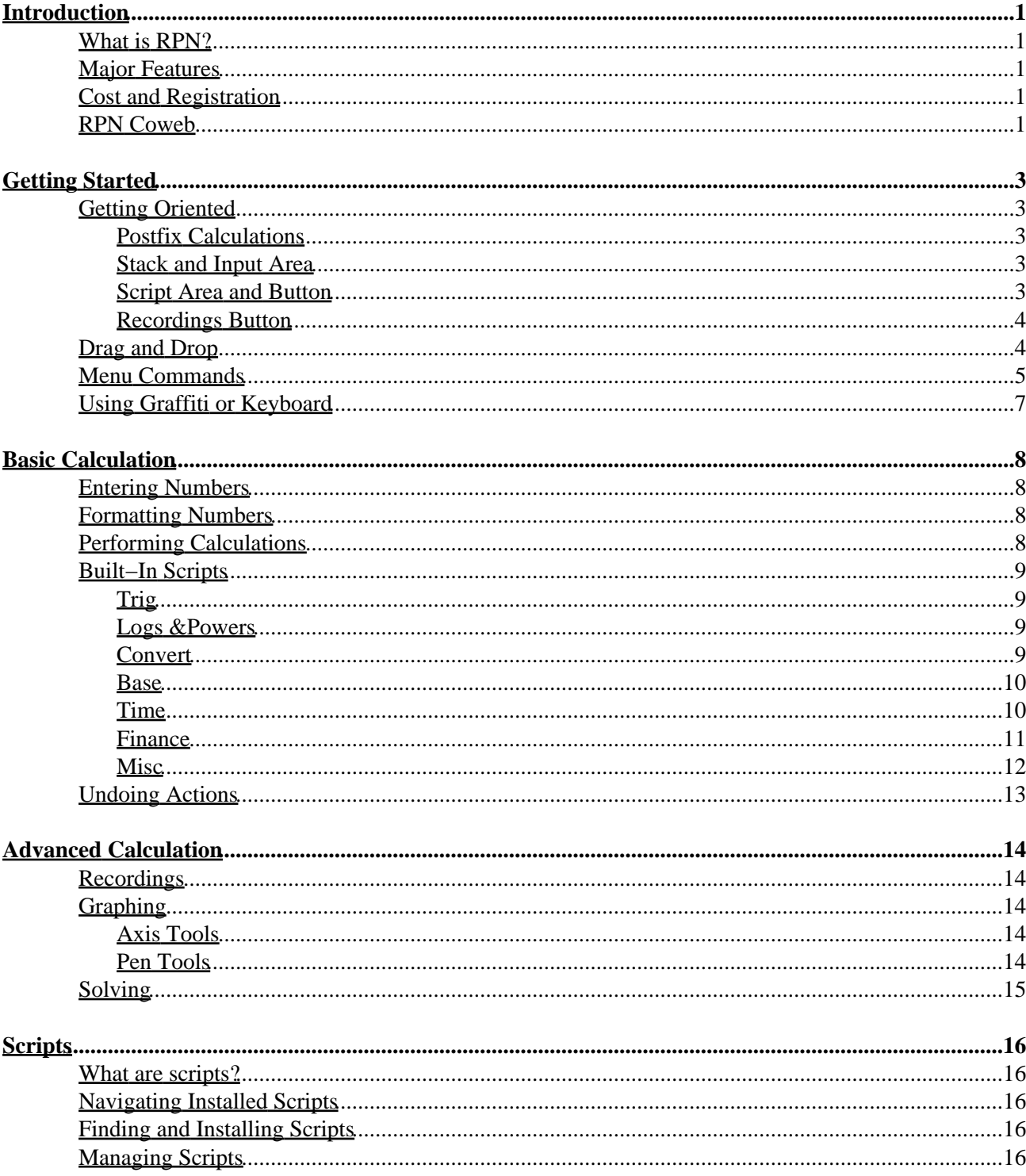

# **Table of Contents**

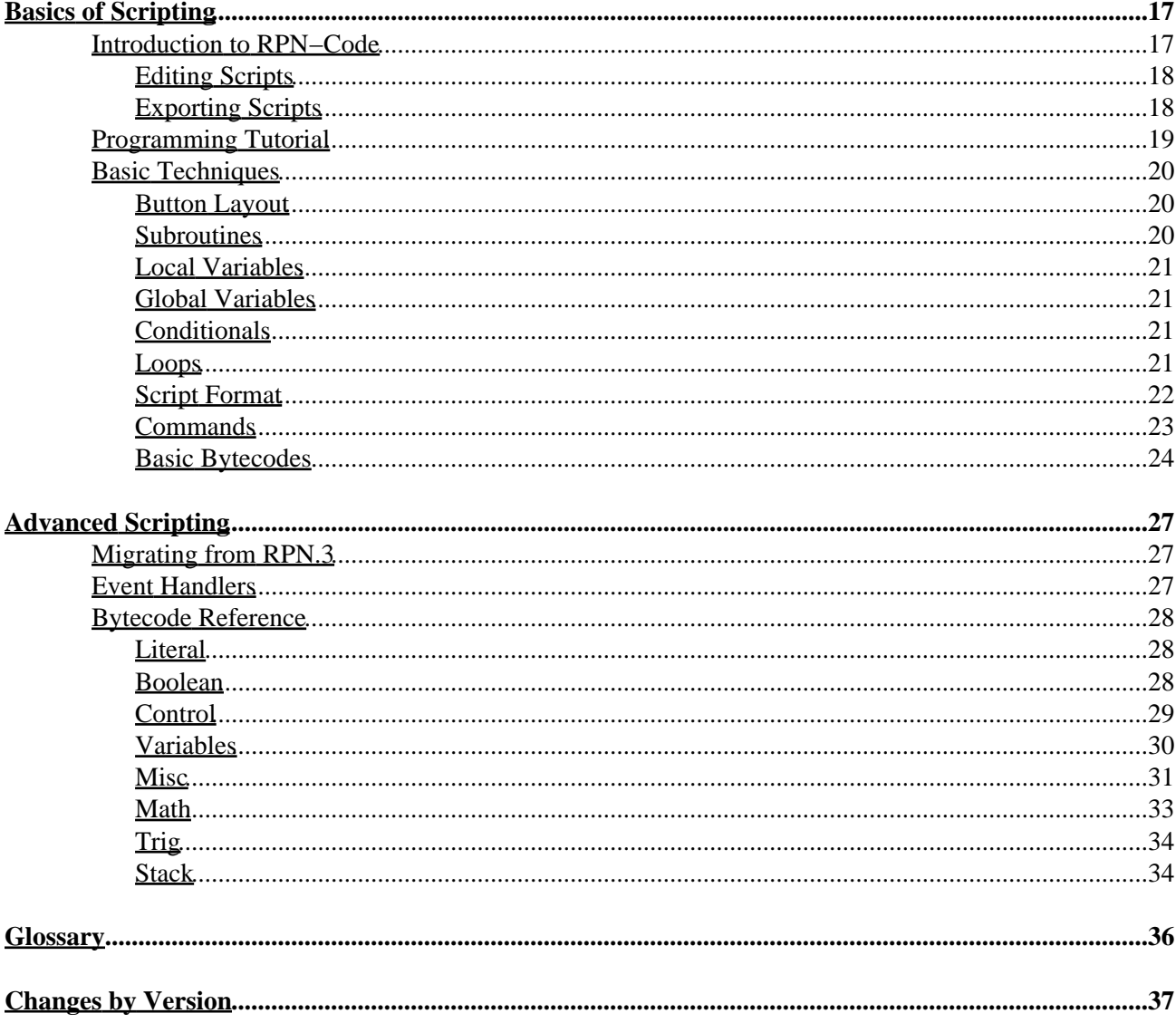

# <span id="page-3-0"></span>**Introduction**

## <span id="page-3-1"></span>**What is RPN?**

RPN is an advanced and highly customizable postfix calculator for scientific, engineering, and financial calculations. Pleas[e purchase RPN](#page-3-5) if you find it useful.

## <span id="page-3-2"></span>**Major Features**

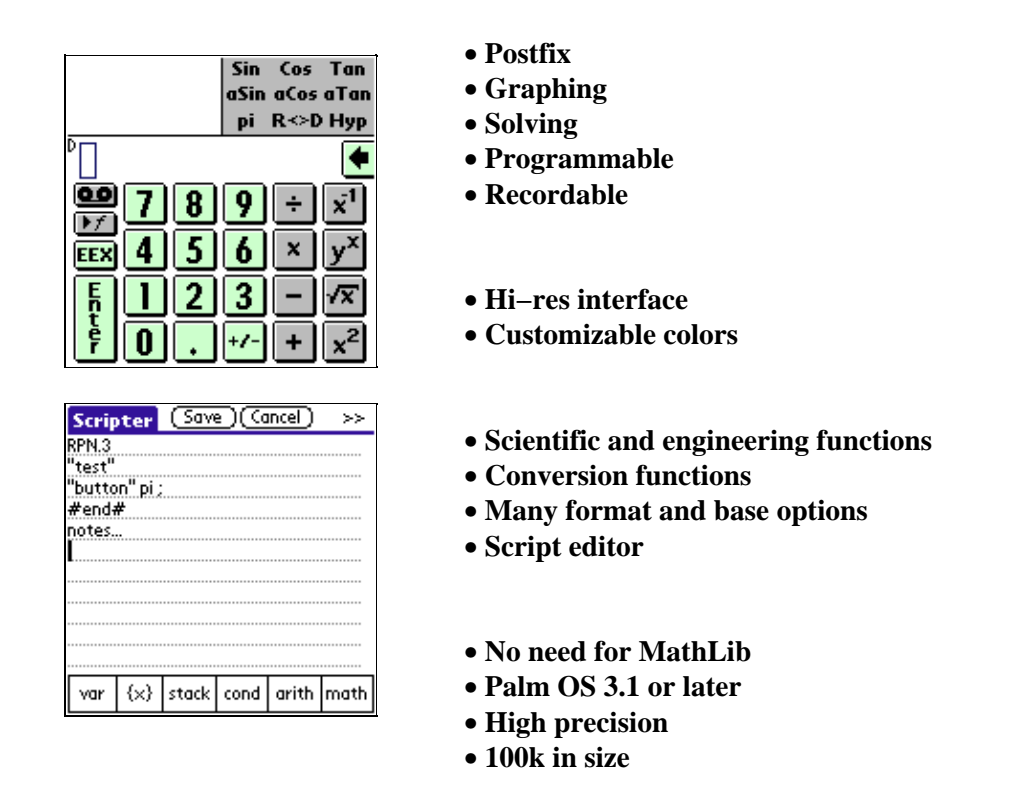

## <span id="page-3-5"></span><span id="page-3-3"></span>**Cost and Registration**

**There are two levels at which to purchase RPN:**

- [Standard](http://www.nthlab.com/purchase.html) − \$29 − Free upgrades for life. Normal personal or professional use.
- [Student](http://www.nthlab.com/purchase.html) − \$19 − Free bug fixes. Student or infrequent hobby use.

## <span id="page-3-6"></span><span id="page-3-4"></span>**RPN Coweb**

Th[e RPN Coweb](http://www.nthlab.com/coweb/rpn.php) is an online, structured discussion forum for all RPN customers to benefit from and contribute to. Click the link above to view the coweb.

Everyone can read the coweb contents. If you [Join the Coweb](http://www.nthlab.com/coweb/rpn.php?form=Join&invite=postfix), you can edit every page of content to help create the most adaptable and structured record of RPN information possible including uploading your own scripts.

# <span id="page-5-0"></span>**Getting Started**

## <span id="page-5-1"></span>**Getting Oriented**

### <span id="page-5-2"></span>**Postfix Calculations**

The basic idea of a postfix or revese polish notation calculator is that all operations take their arguments from a stack; which means, all numbers required by an operation are entered before the operation is selected. The stack is a storage area for numbers. The last value added to the stack is called the top of the stack (tos) and is the first item available when the stack is accessed. Note: RPN shows the stack building upwards from the input line.

Rather than debate the benefits of this calculator style, I'll show a few examples. Note that operations "enter" the current input, so an 'enter' is not needed before an operation. (see the first example).

```
 4+2 −−> 4 enter 2 enter + −−> 4 enter 2 +
(12+sin(7))/(11*3.1415) −−> 7 sin 12 + 11 enter 3.1415 * /
```
Other Sources: [HP's RPN Tutorial](http://www.hp.com/calculators/articles/rpn.html)

Unlike some postfix models (such as 4−level RPL by HP), in RPN what you see in the display always represents the top part of the stack. This model is more obvious to most people and was used in the HP−28 and HP−48 series of postfix calculators.

### <span id="page-5-3"></span>**Stack and Input Area**

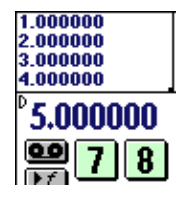

The stack is displayed moving upwards in the upper left area of the screen. Just below the stack is the main input area (also to the left of the delete button). The input area is where you build up numerical input; when there is no numerical input the input area is used to display the first stack value.

### <span id="page-5-5"></span><span id="page-5-4"></span>**Script Area and Button**

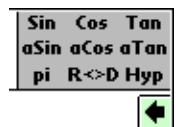

The script area in the upper right corner of the display is fully customizable and dedicated to providing user input to RPN's powerful scripting language, RPN−Code. Each script controls this portion of the RPN screen to display a set of buttons which execute the RPN−Code defined for them. RPN includes a number of standard scripts to calculate trigonometric functions, logs &powers, unit conversions, etc. Users can easily create their own scripts or download scripts written by others.

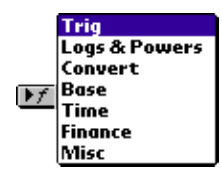

You can scroll through the scripts using the scrolling keys on your device or pick a script from the popup list presented by tapping the script button which pops up a list of the installed scripts. Choose one and it will become the current script which is displayed in the upper right hand corner. Note, you can also scroll through the installed scripts using the page up and down keys on the device. See [Built−In Scripts](#page-10-4) for an overview of each script that comes with RPN.

### <span id="page-6-2"></span><span id="page-6-0"></span>**Recordings Button**

RPN can record calculations you preform. Think of this feature like a 'watch and learn' way to build a calculation for later playback. Simply start the recording, perform the actions of your calculation, and then stop the recording. Recorded equations can then be played back, graphed, or solved (solving takes place inside the graphing dialog).

#### $\Box$ Record Play Graph/Solve Save... |Load... Delete.

#### *Record*

Begins recording all calculations, overwriting the last recording. Note, if you'd like to record a function that takes one input value, then you should put a value on the stack before recording since the input is not part of the function.

*Stop*

Stop the current recording.

*Play*

Playback the current recording.

#### *Graph/Solve*

Graph the current recording. Note, the recording needs to take one input and produce one output.

#### *Save...*

Specify a name to save the current recording under (requires Palm OS 3.5 or later).

#### *Load...*

Choose a previously saved recording to load.

### *Delete...*

Choose a saved recording to delete.

## <span id="page-6-1"></span>**Drag and Drop**

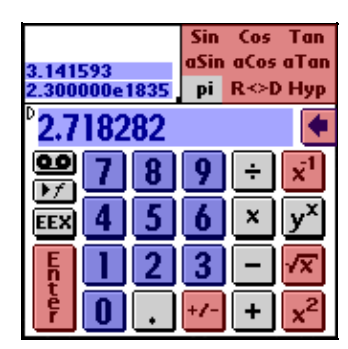

Dragging items around with the pen is a common shortcut to many RPN operations and in some cases the only way to use some features. To drag, tap a draggable item and, without lifting the stylus, drag that item to its destination and lift the stylus to drop. In the illustration, the blue areas are draggable items, while both the blue and red areas can be the destination of a dragging action. The most important operations are listed below (though you may discover others):

### *Store and recall of values*

To store a value, drag the value from the stack to one of the number buttons (0−9). Later you can drag the value back out of the number button and into any visible stack position.

### *Perform operations on values*

Drag a value (either from the stack or a storage location) and drop it onto any single argument operation (locations shown in red above).

### *Undo the last operation*

Drag the delete button to the main input area (just to the left).

### *Reorganize the stack*

Drag a value from one stack position to another. Hint: tapping a value will move it to the top of the stack.

### *Duplicate a value*

Drag a value to the 'Enter' button to copy it to the top of the stack.

#### *Delete a value*

Drag the value from the stack to the 'Delete' button.

## <span id="page-7-0"></span>**Menu Commands**

There are several ways to get to the menus in RPN. You can use the menu button (usually located in or near the Graffiti area), the menu key on devices with keyboards, or **simply tap the top−left corner of the display** (it's easiest to tap all the way in the corner at the edge of the screen itself).

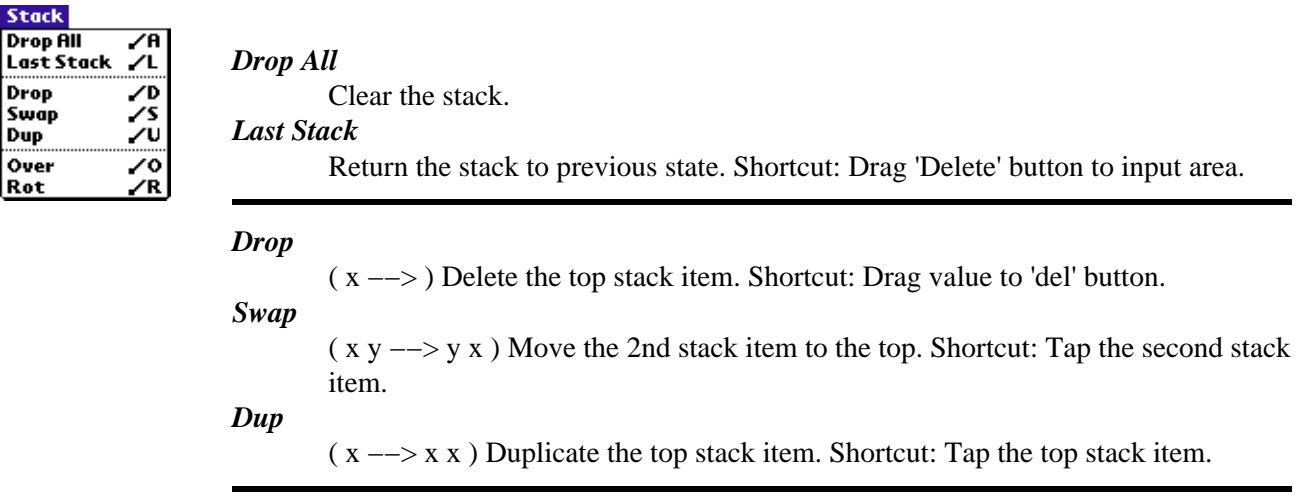

#### RPN 3.62 Software Manual

#### *Over*

 $(x y \rightarrow x y x)$  Copy the 2nd item to the top of the stack. Shortcut: Drag value to 'Enter' button.

#### *Rot*

( x y z −−> y z x ) Move the 3rd stack item to the top. Shortcut: Drag value to top of stack (input area).

<span id="page-8-0"></span>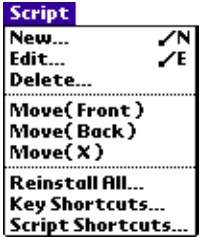

#### *New...*

Open the script editor and start a new script.

*Edit...*

Open the script editor and load the RPN−Code for the current script. If you change the title of the script in the RPN−Code that changes which script you are editing. Note: If you defined the script in a previous version of RPN you will need to reinstall your source either by simply pasting your source into the script editor.

#### *Delete...*

Delete the current script.

#### *Move(Front)*

Move the current script to the beginning of the list of scripts.

### *Move(Back)*

Move the current script to the end of the list of scripts.

#### *Move(X)*

Make the current script Xth in the list of scripts where X is the number on the stack.

#### *Reinstall All...*

Reinstall the default scripts; you will be asked to confirm any replacement of current scripts.

### *Key Shortcuts...*

Define shortcut keys for common buttons using the "Key Shortcuts" dialog. All input mechanisms are treated the same so you can define Graffiti and keyboard based shortcuts using the same dialog.

#### *Script Shortcuts...*

Edit a special script (titled #keys#) that contains subroutines to be mapped to key shortcuts. The subroutines cannot reference each other or any global variables. For instance, to define a shortcut for the 'c' key you would put the following code into the script: [c] code ;

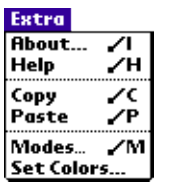

#### *About...*

Displays information about RPN.

*Help*

Toggle the help mode ON and OFF. When help is on tapping a script command will display its help string though not all scripts have help strings.

### *Copy*

Copy a single number from the stack to the clipboard.

*Paste*

Paste a single number from the clipboard onto the stack.

### *Modes...*

Open the format modes dialog box.

### *Set Colors...*

Set the colors used for the main display.

## <span id="page-9-0"></span>**Using Graffiti or Keyboard**

Most keyboard and Graffiti actions do the obvious thing. For instance entering '+' is the same as pressing the Addition button. The least obvious shortcut is that entering a space is the same as pressing the +/− button (this is because the Graffiti stroke for space looks like a minus).

# <span id="page-10-0"></span>**Basic Calculation**

## <span id="page-10-1"></span>**Entering Numbers**

Numbers can be entered using fixed, scientific, or engineering notation regardless of the current display mode. Pressing the EEX button will add the scientific part to the number, while the change sign button (+/−) will change the signing of whichever part of the number you are editing. Pressing the delete button while editing numbers deletes just the last digit of the number.

Pressing the EEX button to start a new number will automatically begin the number with "1e", which simplifies entering numbers like 1e6.

## <span id="page-10-2"></span>**Formatting Numbers**

Choosing Modes... from the Extra menu or tapping the left side of the input line (around the trig mode display) will bring up the following dialog where you can define how numbers are formatted for display:

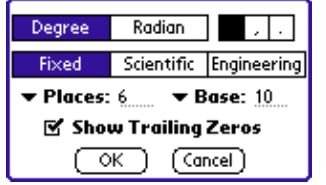

### *Trig Mode*

Which units are used for degrees.

### *Comma Mode*

Which character to use for the comma separator. The decimal separator will adjust automatically.

### *Number Mode*

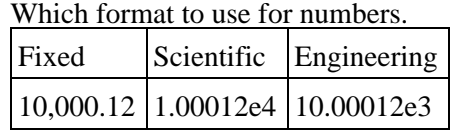

*Places*

How many places to show after the decimal point. Tapping Places allows you to choose from common options.

#### *Base*

What numerical base to use for numbers. Tapping Base allows you to choose from common options.

#### *Show Trailing Zeros*

Set whether extra zeros after the decimal point are shown. (example: 1.0100 vs. 1.01 both with Places set to 4)

## <span id="page-10-3"></span>**Performing Calculations**

<span id="page-10-4"></span>Calculations are preformed by pressing buttons in the main display, choosing scripts in the script area, or entering key shortcuts via Graffiti or the keyboard. All calculations happen immediately and operate on the currently visible stack. In this way, postfix calculation is more immediate and separate from numerical data than infix or algebraic computation.

## <span id="page-11-0"></span>**Built−In Scripts**

The built−in scripts are installed when you frist run RPN and appear in the upper-right of the RPN display. You can page through scripts with the scroll buttons on your handheld or select a script using the script popup button, the button with a little triangle on it (just above the Enter button). The usage of each built−in script is described below (only the more complex operations are covered in detail):

### <span id="page-11-1"></span>**Trig**

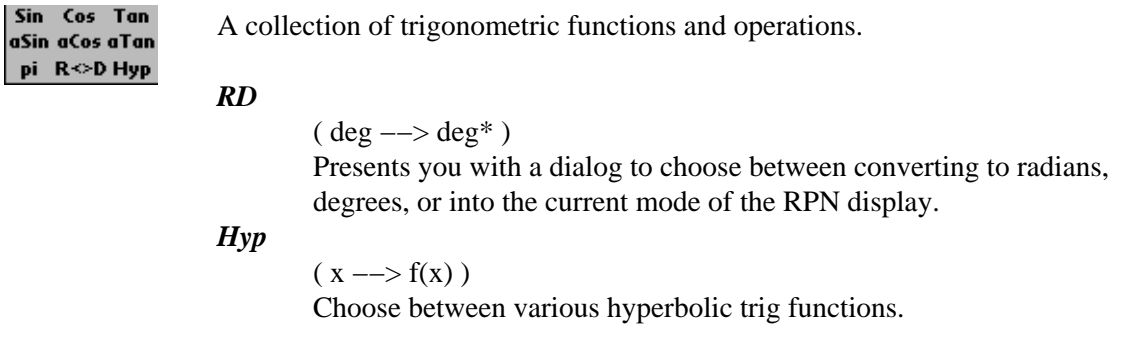

### <span id="page-11-2"></span>**Logs &Powers**

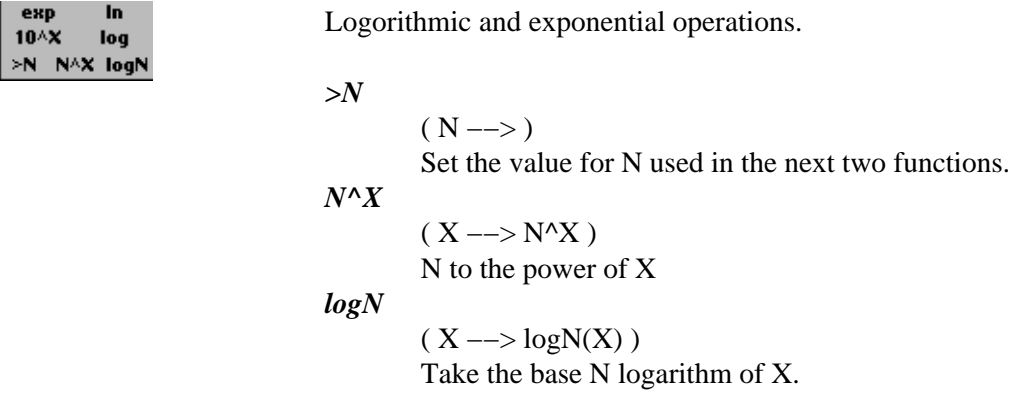

### <span id="page-11-3"></span>**Convert**

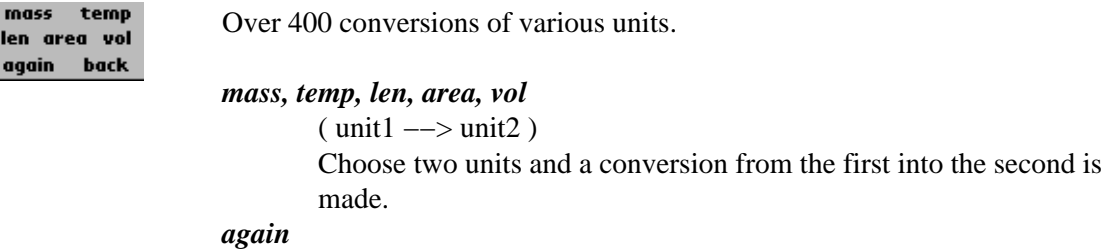

( unit1 −−> unit2 )

Repeat the last selected conversion.

#### *back*

 $(mint1 \rightarrow unit2)$ Reverse the last selected conversion.

### <span id="page-12-0"></span>**Base**

 $\angle B +$  $\prec$   $>$ **AB** 

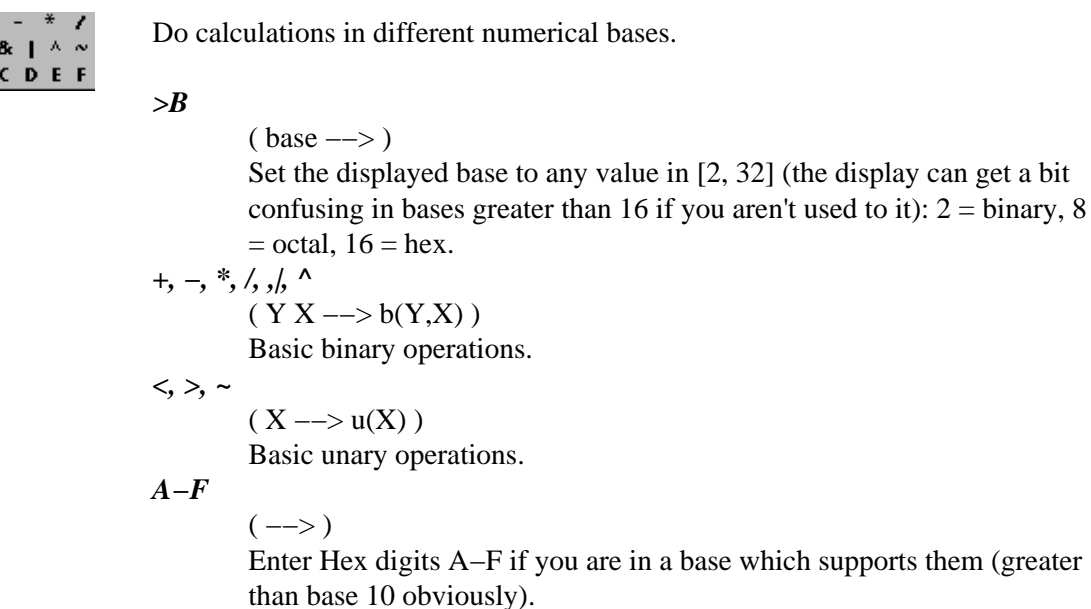

### <span id="page-12-1"></span>**Time**

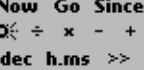

With this script you can do arithmetic on time values and use clock and stopwatch features. All calculations are done in *h.mmsstt* format; meaning time is packed into parts of a decimal number so that 12 hours, 4 minutes, 29 seconds, and 30 ticks (1/100th sec) would read 12.042930.

#### *Now*

*Go*

*Since*

 $\alpha$ 

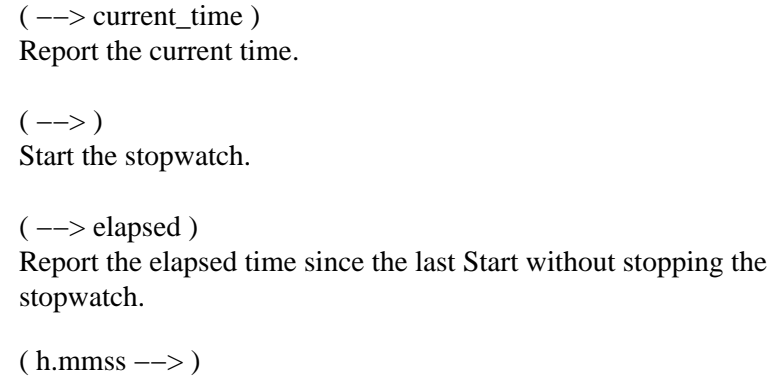

Base 2012 2013 2022 2023 2024 2022 2023 2024 2022 2023 2024 2025 2022 2023 2024 2025 2027 2028 2024 2025 2027

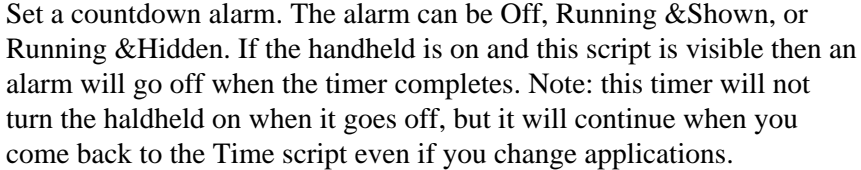

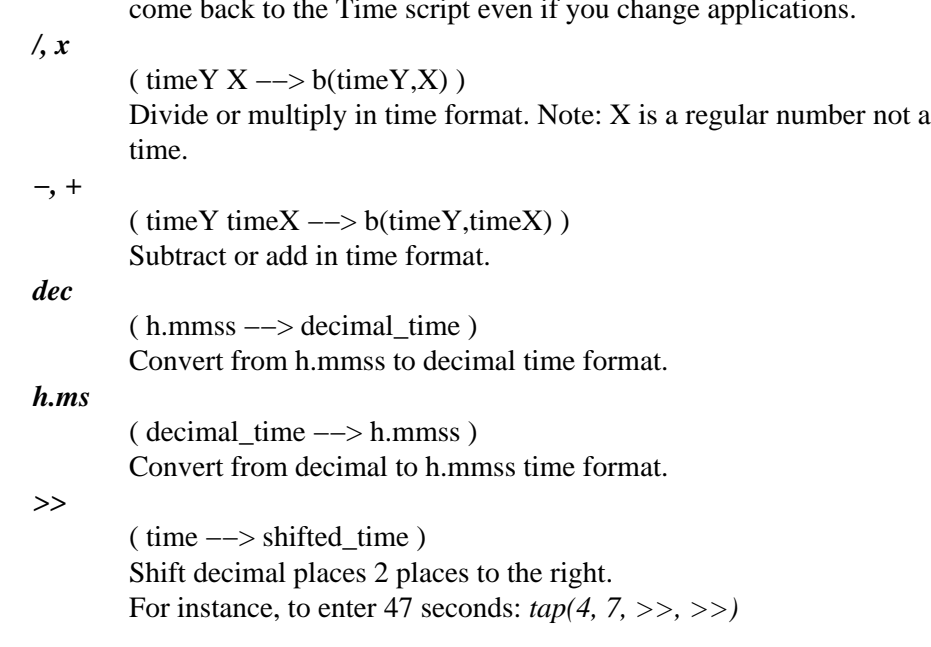

### <span id="page-13-0"></span>**Finance**

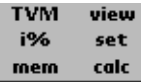

Time value of money (TVM) calculations are done using 5 main variables: present value of money (pv), effective interest rate (i), payment amount (pmt), number of periods (n), and future value of money (fv). If you know 4 of these values, then this script allows you to solve for the 5th one.

Note: The interest period and payment period is the same in these calculations to simplify the interface; you will have to convert your payments and interest into the same period.

Note: If the interest rate is zero then you should just use the obvious calculations. Solving for extremely small interest rates (below .0001%) is not supported in this version.

Note: Interest is entered and reported in decimal form, so that 6% interest is 0.06

Note: As usual in these calculations, money you have is positive and money you don't have is negative.

Short Example:

Let's say you want to invest \$1,200/year for 10 years and need \$40,000 at the end of that time to build your very own robotic pirate. How much interest are you going to need to earn on your investment?

*tap(mem, clear)*, −1200 *tap(set, pmt)*, 10 *tap(set, n)*, 40000 tap(set, fv), *tap(calc,*  $i$ ) = 25% interest/yr!

Let's say you're willing to start with \$10,000.

−10000 *tap(set, pv)*, *tap(calc, i)* = 8.3% interest/yr. Now that's a more likely way to acheive your goal.

#### *TVM*

 $(-->)$ 

Set the modes of TVM calculations using dialogs. You can specify when payments are made in the period and whether calculated values automatically are set after calculation.

*i%*

### $(i \rightarrow > i^*)$

Convert between Nominal and Effective interest.

*mem*

 $(-->)$ 

Save, recall or clear all the TVM settings and values.

*view*

 $($  -  $\rightarrow$  varies  $)$ View one or all of the 5 stored values.

*set*

( varies −−> )

Set one or all of the 5 stored values. To set all you need to put them on the stack in the order listed in the 'set' dialog.

### *calc*

 $(-\rightarrow$  result )

Calculate one of the 5 TVM values using the other 4 stored values.

### <span id="page-14-0"></span>**Misc**

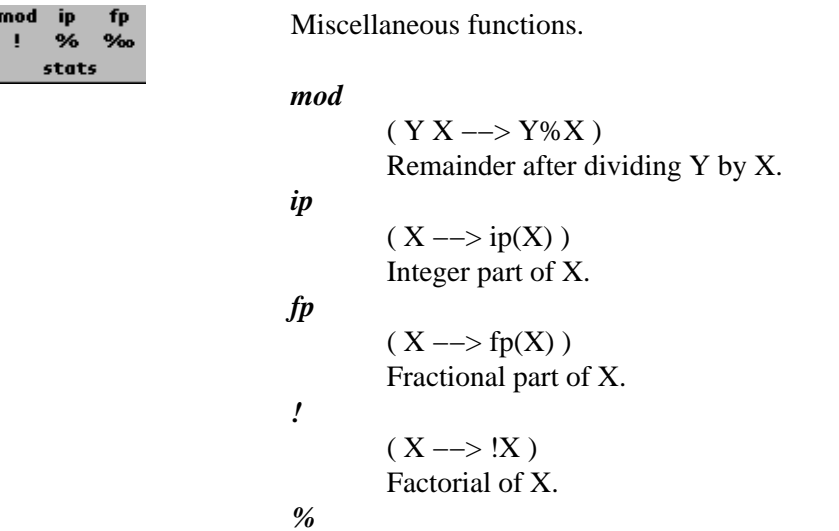

 $(Y X \rightarrow Y Y(X/100))$ Take X% of Y, leaving Y on the stack. *%%*  $(Y X \rightarrow \delta$ elta $(Y,X)$ ) Percent change of Y becoming X. *stats*  $(... \rightarrow$  stdDev mean sum N) Calculate statistics about the list of numbers on the stack.

## <span id="page-15-0"></span>**Undoing Actions**

You can undo the last actions effect on the stack by choosing Last Stack from the Stack menu or by dragging the 'Delete' button to the input line (which is directly to the left of the 'Delete' button). Note: effects on variables in scripts are not undone.

# <span id="page-16-0"></span>**Advanced Calculation**

## <span id="page-16-1"></span>**Recordings**

Also see [recordings button](#page-6-2) and the next section for a Graphing discussion.

The sequence of actions to make a recording for the function  $f(x) = x*x + 7$  is given below:

- 1. Enter a starting value and press enter. Note, the starting value is not part of the recording since you want the recording to operate on any value from the stack.
- 2. Select 'Record' from the 'Recordings Button'.
- 3. Press 'Enter' to duplicate the value.
- 4. Press the 'Multiply' button.
- 5. Press the '7' button.
- 6. Press the 'Add' button.
- 7. Select 'Stop' from the 'Recording Button'.

## <span id="page-16-2"></span>**Graphing**

Once you have recorded a function that produces a value for Y (see above), RPN will graph and solve it by supplying values for X and then runing your recording. Select 'Graph/Solve' from the 'Recordings Button' to view the graph. To return to the main calculator display simply tap the 'Done' button.

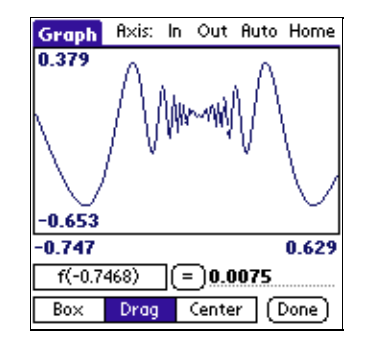

### **Axis Tools**

<span id="page-16-3"></span>Found along the top of the display, the Axis Tools allow you to adjust the graph view with a single tap:

*Axis:*

Manually set the bounds.

*In*

Zoom−In by 2x.

*Out*

Zoom−Out by 2x.

### **Pen Tools**

At the bottom of the display, the currently selected Pen Tool determines what happens when the pen is drawn over the graph:

#### *Probe − f(x)*

Tracks the pen in the graph and displays values.

*Box*

Drag out a rectangle and the graph will zoom−in to that view.

*Auto*

Adjust the view so the graph fits. *Home*

Go to the home view [−1, 1].

*Drag*

Drag the pen to move the graph within the view.

*Center*

Choose a point on the graph to center in the view.

## <span id="page-17-0"></span>**Solving**

The probe tool displayed beneath the graph is used for solving as well as the reporting values. When the  $=$ button is pressed, RPN attempts to find an x value for the function graphed that equals the number in the field to the right of the button.

Within the graph display you can solve for the x−value corresponding to a target y−value:

- 1. Display a portion of the graph where the desired solution exists.
- 2. Allowing RPN to graph all the points may increase the success of solving.
- 3. Write the desired value in the field to the right of the = button.
- 4. Press the = button.
- 5. If valid starting conditions are found, RPN will display the result to the left of the = button.

# <span id="page-18-0"></span>**Scripts**

## <span id="page-18-1"></span>**What are scripts?**

RPN is programmed in a language called RPN−Code. Each script presents its own interface (the buttons in the upper−right in RPN) and is defined by loading RPN−Code written using the built−in script editor or an external editor.

## <span id="page-18-2"></span>**Navigating Installed Scripts**

There are three ways to navigate between different scripts:

- Scrolling through them with the scroll keys on the device.
- Selecting one from the [Script Button](#page-5-5) popup.
- Activating a script that executes a navigation action. This is an advanced topic covered in the programming section, se[e Misc Bytecodes.](#page-33-1)

## <span id="page-18-3"></span>**Finding and Installing Scripts**

The best place to find scripts is th[e RPN Coweb](#page-3-6). Once you've found a useful script database simply hotsync it to your device. The next time RPN is run it will be imported. In order to see that it is installed you may need to navigate to it.

## <span id="page-18-4"></span>**Managing Scripts**

You can change the order of scripts and delete unwanted scripts using the **Script Menu**.

# <span id="page-19-0"></span>**Basics of Scripting**

## <span id="page-19-2"></span><span id="page-19-1"></span>**Introduction to RPN−Code**

RPN is an unusual language in that much of the code you write is actually the bytecode that is executed by RPN. All RPN bytecode is made up of typeable ASCII characters (for instance the bytecode for addition is  $'$ +').

All scripts contain structure such as the header, title, and labels, which is not RPN−Code. The RPN−Code is all the executable code in a script, and there are two supported modes of writing RPN−Code. These modes are selected by the script header which should start with either "RPN.2" or "RPN.4". RPN.3 has been dropped because it is incompatible with and harder to use than RPN.4. If you need to migrate code from RPN.3 format to RPN.4 see [Migrating from RPN.3](#page-29-3)

In RPN.2 form, all code your write is bytecode and spaces are stripped out of your code.

In RPN.4 form, code is broken into *words* based solely on whitespace, so "4+2" is one word with a length of 3; while, " $4 + 2$  " is 3 words each with a length of one. These words are then executed as described below (the first match from the list is used):

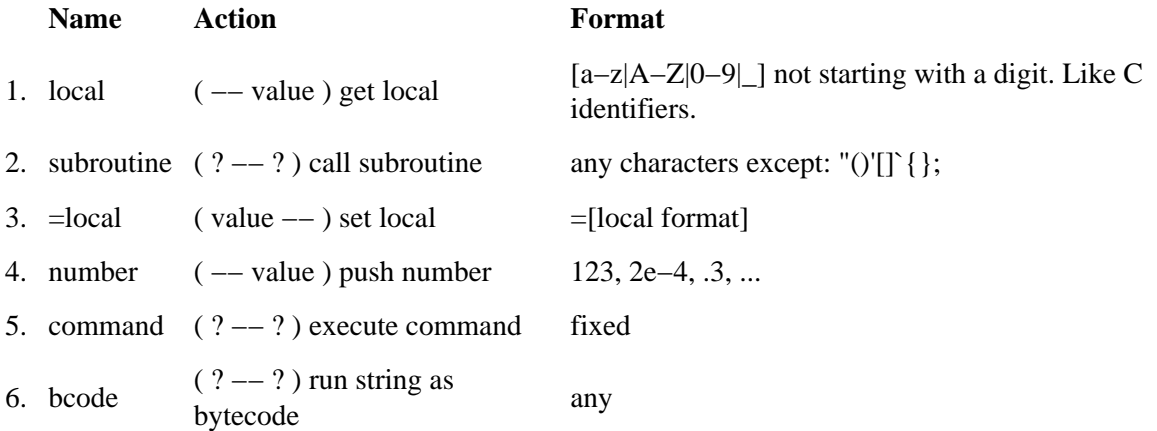

RPN has a simple trace utility to aid in script debugging. Executing the code, 'Ut', toggles the trace state. Pressing the Record button while a function is running will also activate the trace utility and allow the function to be traced, aborted, or continued. The stack gauge (between the stack and function display) is updated periodically while functions are running.

When an illegal action is taken in RPN−Code the function which is running aborts, and a message is displayed to the user indicating the reason for the error.

### <span id="page-20-0"></span>**Editing Scripts**

To edit the currently visible script choose Edit... from the Script menu (to make the menus visible tap the upper left corner of the screen or use your device's built−in menu button or key). If the RPN−Code for the script is available, the editor will be opened and the code loaded. Scripts installed and migrated from before RPN 3.50 will not have RPN−Code installed and you will need to paste their source in from its original source. The edit form and its parts are detailed below:

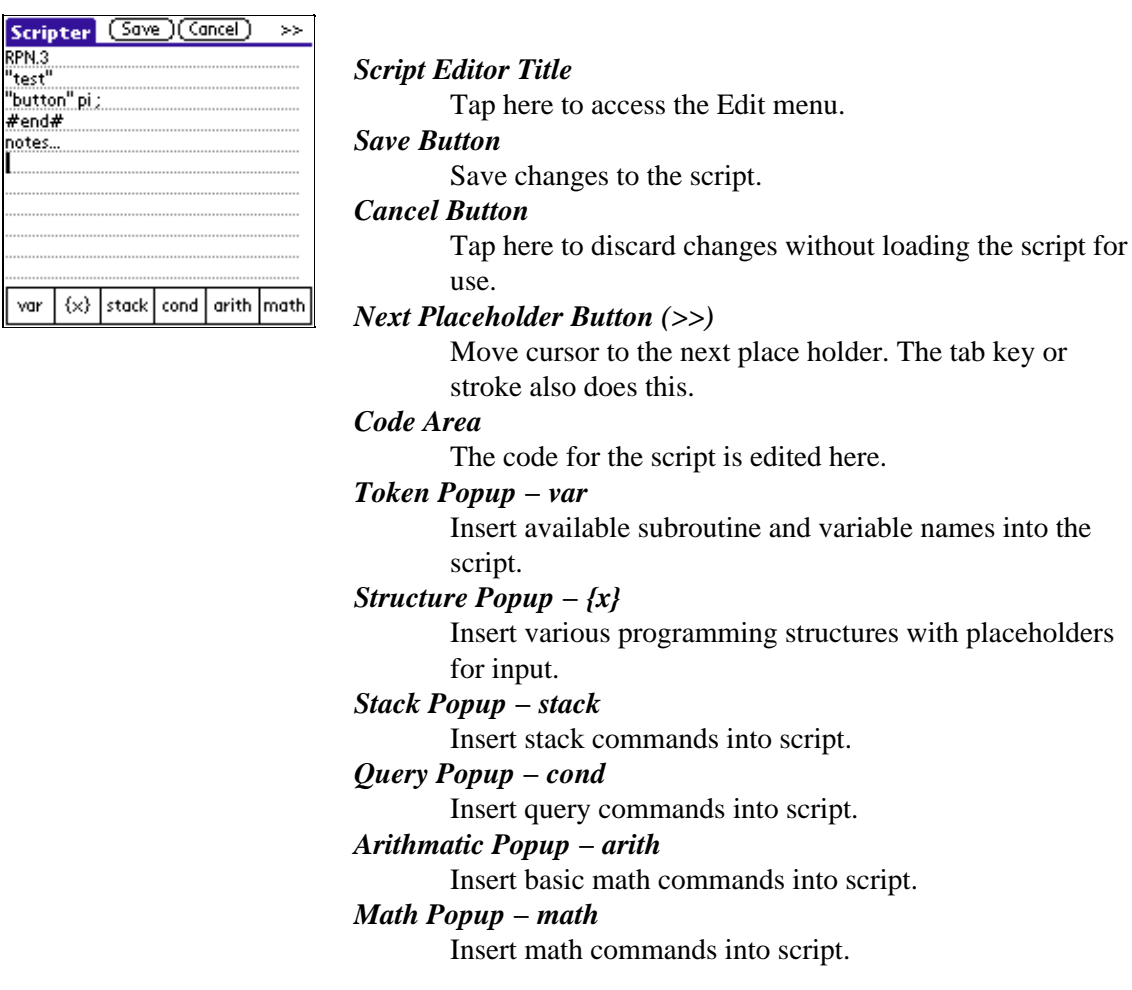

Make any changes you wish to the script and then press Save to load the script into RPN for use. If you wish to create a new script from an old one, simply change the title in the RPN−Code and a new script will be created when you press Save, leaving the old script unmodified.

### <span id="page-20-1"></span>**Exporting Scripts**

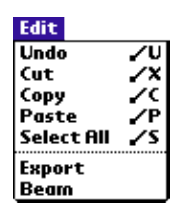

You can use the Export menu item to create an exportable database of your script. After selecting Export, you will be asked which export database to place the script into. This allows you to make a package containing several scripts that are to be distributed together.

Once the export is created and after hotsync, you will find a database in your backup folder named "Yrpn\_MyExportName.pdb". You can rename this file however you wish provided you leave the ".pdb" extension.

The best place to distribute your exported scripts is at the [RPN Coweb.](http://www.nthlab.com/coweb/rpn.php)

## <span id="page-21-1"></span><span id="page-21-0"></span>**Programming Tutorial**

The following tutorial will walk through an example of creating a script. The steps for inputing the script are as follows:

- 1. Start the script editor using the Edit... item in the Script Menu.
- 2. Enter the script text (delete the starting text if needed).
- 3. Tap the Save button.

### **Structure of a Script**

The structure of a script is explained below using an example script:

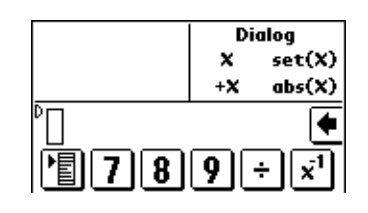

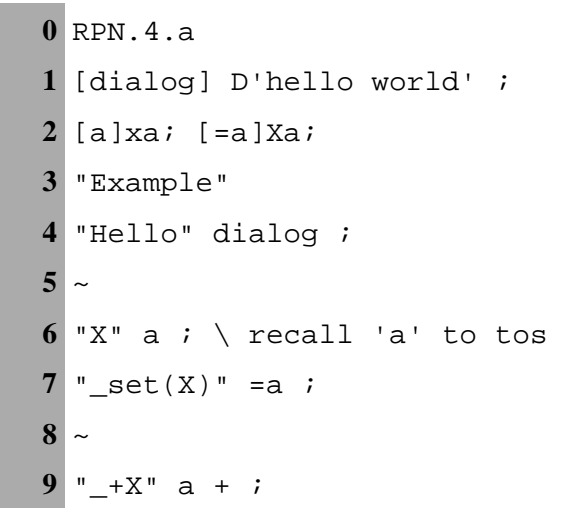

**10** "abs(X)" a  $0 < ($  a neq : a  $)$  ;

- **0** Script header: RPN.2 or RPN.4 is required for all scripts; '.a' creates one global variable.
- **1** Subroutine: just below the script header any number of subroutines can be defined; each is labeled with a name inside brackets. This subroutine opens a dialog displaying 'a subroutine'.
- **2** Subroutines: Define subroutines to access the global variable.
- **3** Title: the script name which will be displayed in the script popup menu. The title is the first label in double quotes in the script.
- **4** Button: buttons are defined from left to right and top to bottom in the script button area; the code after the label will be executed when the user taps the button.
- **5** New line: buttons defined after the ~ will be on the line below previous buttons in the script area.
- **6** Button: this button will put the variable 'a' on the stack.
- **7** Button: this button will set the variable 'a'; the leading underscore character allows the user to drag values to the button and should be used for all buttons taking exactly one value off the stack. The underscore is not displayed as part of the name.
- **8** New line: start the third line of buttons in the script.
- **9** Button: this button puts the variable 'a' on the stack and adds.
- **10** Button: a slightly more complex button script: if a < 0 then neg(a) else a end

### <span id="page-22-0"></span>**Basic Techniques**

### <span id="page-22-1"></span>**Button Layout**

Each script presents a collection of buttons for the user to press. See the [Programming Tutorial](#page-21-1) above for an example.

### <span id="page-22-2"></span>**Subroutines**

Subroutines are an important part of writing readable code. After the header of each script you can define a list of subroutines for that script and then call the subroutines by name in any part of your RPN−Code.

### <span id="page-23-0"></span>**Local Variables**

Each subroutine and button has its own local variables which are not persistent. The is one variable aways available; it is read and written by the RPN−Code bytecodes: 'v' and 'V'.

In addition names locals can be allocated and used in RPN.4 code. These use a higher level word based syntax to encourage their use:

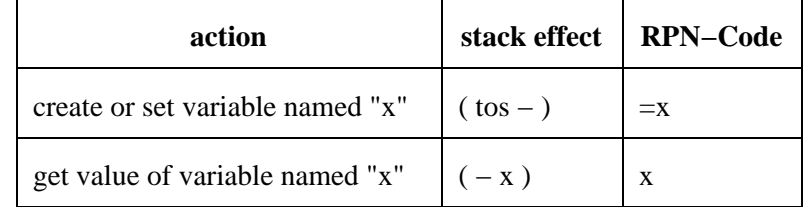

### <span id="page-23-1"></span>**Global Variables**

Each script has 0−255 global variables. The number defined is determined by the script header. For instance, starting a script with "RPN.4.c" defines three global variables ('a' to 'c'). These variables can be accessed from anywhere in the script and are presistent and even backed−up when you sync your device.

To read the 'b' variable onto the stack, you use the RPN−Code 'xb'. To write from the stack to the variable, use the RPN−Code: 'Xb'.

To define more than 26 globals you have to use RPN.4 form and define them in groups of 10 using a capital letter in header. You can access them using the X@ and x@ bcodes. So RPN.4.C will define 30 variables (the first 26 can still be accessed with  $x[a-z]$ ).

### <span id="page-23-2"></span>**Conditionals**

There is one main conditional structure in RPN−Code:

```
 ( true_code : false_code )
```
When such a conditional is executed a boolean value should be on the top of the stack. Either the true or the false section of code is executed but never both. Conditionals can of course be nested, and the false code section including the ':' is optional. Example (which negates tos if it is negative and adds 4 otherwise):

$$
dup \quad 0 \leq (n : 4+)
$$

The other conditional related RPN−Code can be found in the RPN−Code Reference.

### <span id="page-23-3"></span>**Loops**

There is one main looping structure in RPN−Code:

{ loop\_code }

All loops are infinite loops and must contain code to break out of the loop. The basic break code is 'B'. Example (which simply breaks out of the loop using the break code):

 $\{ 1 2 \lt (B) \}$ 

Another useful construct is a count down loop:

9V{ code \_v} / loop 10 times 9 −> 0

The other looping related RPN−Code can be found in the RPN−Code Reference.

### <span id="page-24-0"></span>**Script Format**

**The numbers to the left match the notes below and are not part of RPN−Code:**

 1. RPN.version[.variables[+|−width]] 2. subroutines 3. "title" 4. "label1" code ; 5. "\_label2: help" code ;  $\sim$  6.  $\sim$ 7. \comment\ 8.  $\wedge$  \whole line comment 9. "label3" code ; "label4" code ; ...

- 1. The first five characters of any RPN script must be of the form RPN.X[.g[(+|−)w]] where X is the RPN–Code version number that the script requires. Currently the version for new script should always be '2' or '4'. The variable field of the header indicates the number of global variables and is discussed in the section on global variables. The width field of the header, w, indicates how to adjust the width of the script window. Valid widths are −8 to 8. The width of the window is adjusted by 10 pixels per increment, so RPN.2.a+5 makes the script area 40 pixels wider than its usual 80 pixels. The variable and width field are optional. If they both are present the variable field must come first.
- 2. Subroutines are of the following form: [name] code; Subroutines named with a single letter can be called by using the RPN−Code, C. Other subroutines are called by name if using RPN.4. Subroutines must come after the "RPN.X" and before the first label.
- Labels are formed by enclosing text in quotes. The first label is the title of the script being defined. '"' 3. is not a valid label character.
- Defining a button is done by specifying a label followed by the button's RPN−Code. All button 4. definitions must end in a semi−colon.
- 5. Starting a function label with the '\_' character allows values to be dragged to that button. The '\_' character is not displayed and the function should have the following stack signature:  $(n \rightarrow > ?)$ . The ':' character signals the beginning of the button's help string. The ':' and following characters are not

displayed. When help is turned on the entire button label (3 lines maximum) is shown in a RPN dialog (use '\' for a line feed);

- The '~' character is used to separate lines of buttons. There can be up to 4 lines of buttons defined by 6. any script. All lines have the same height, and all buttons on a row are of the same width. This height and width is adjusted according to the number of lines and buttons.
- 7. The '\' character is used to delimit comments.
- 8. The end of a line also ends a comment.

Note: There must be an even number of ' and " characters in every valid script; otherwise, error checking will reject the script.

### **Example:**

 RPN.1 [p]#'3.1415'; "Example"  $\sim$   $\sim$  $" + " + ;$  "−" −; "\*" \*; "/" /; "%\mod" %;  $\sim$   $\sim$  "\_sin" i; "\_cos" o; "\_tan" a;  $\sim$   $\sim$  "\_exp" e; "\_ln" l; "2pi" 2Cp\*;

### <span id="page-25-0"></span>**Commands**

RPN−Code can contain special commands words rather than bytecode. While making your code longer (usually) these commands make your code more readable. Unlike bytecodes, all of these commands need to be delimited by whitespace on both sides.

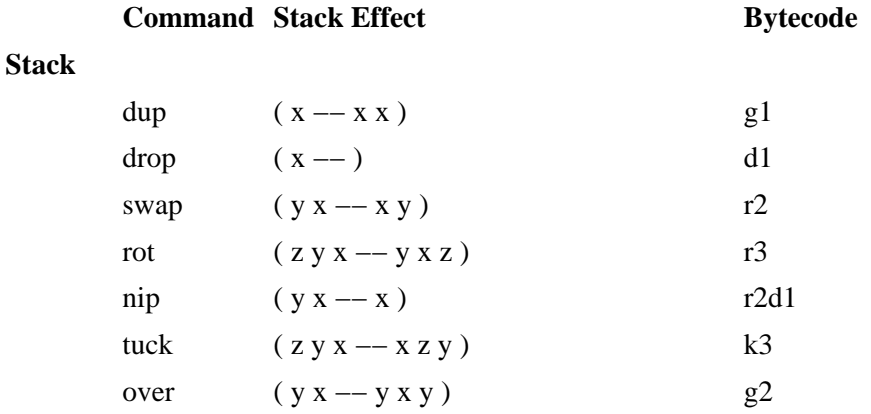

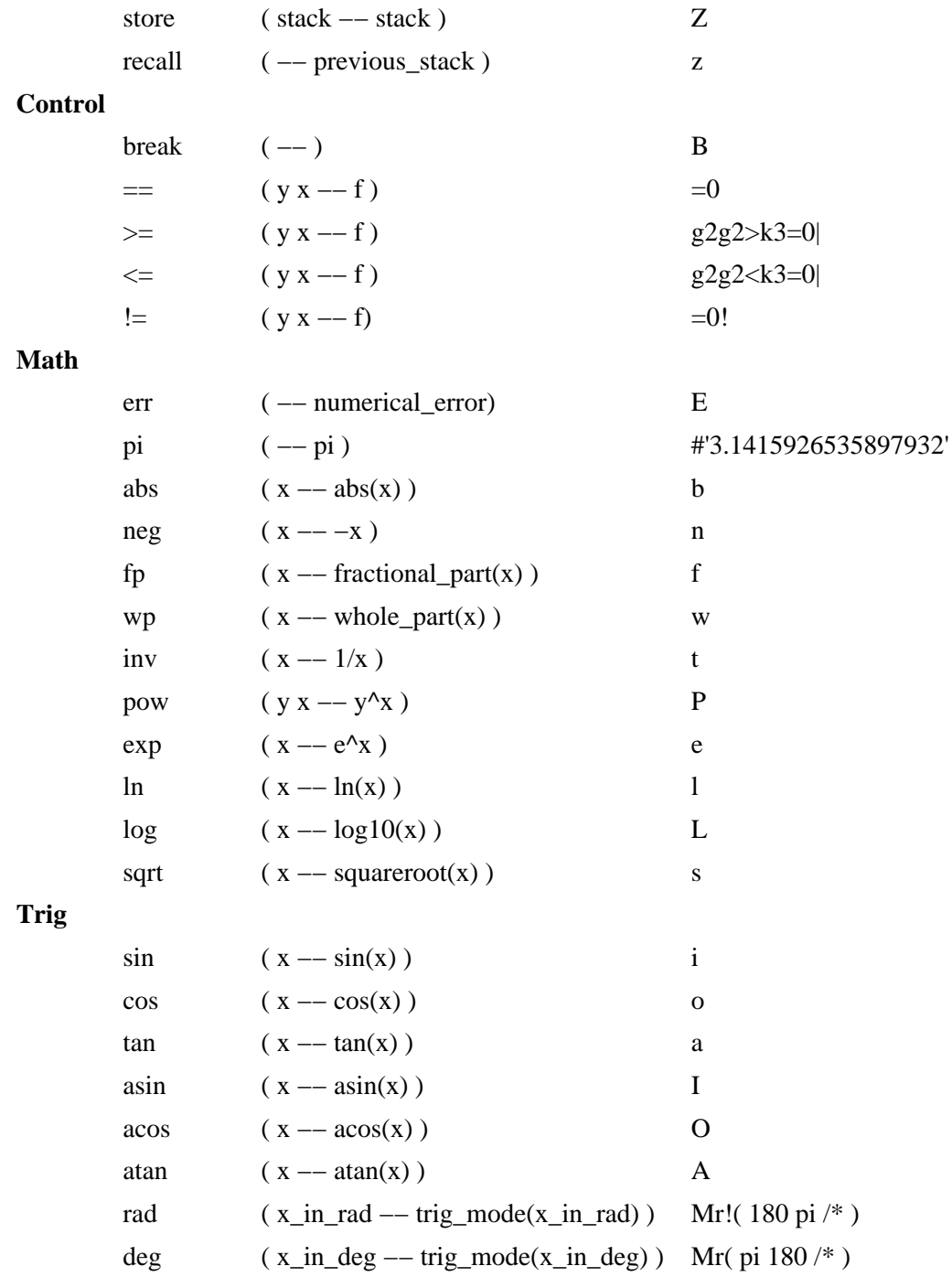

### <span id="page-26-0"></span>**Basic Bytecodes**

The following RPN−Code list describes the basic operations which are most commonly used in scripting RPN. There is a complete list in the next section for all RPN−Code.

### **Stack:**

In the Stack column, the number of items removed from the stack and the number of items put onto the stack are listed separated by the »character.

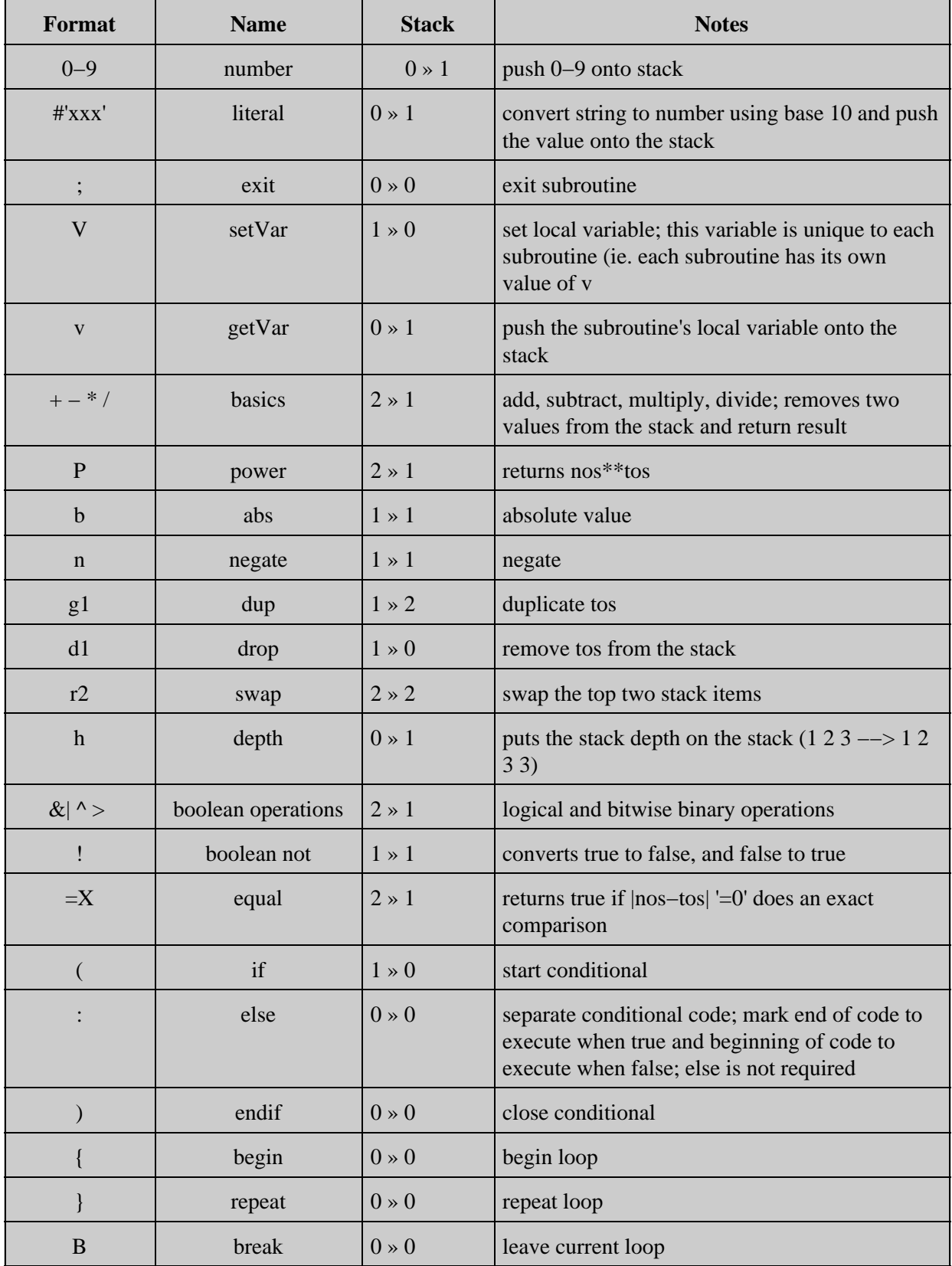

### RPN 3.62 Software Manual

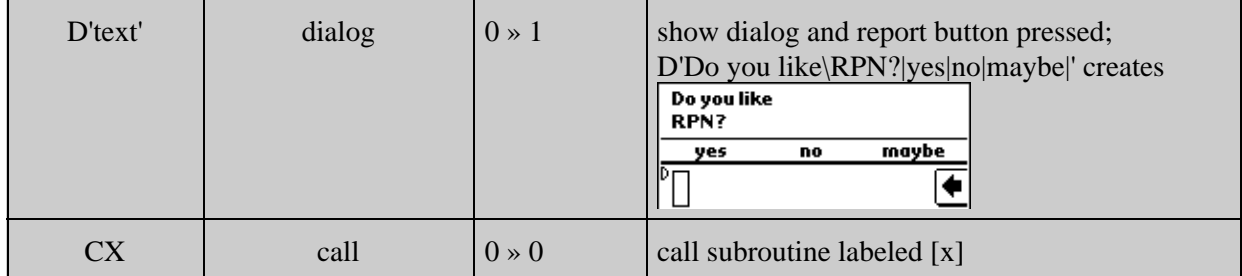

# <span id="page-29-0"></span>**Advanced Scripting**

<span id="page-29-3"></span>Advanced programming topics are covered here. If these details do not make sense, then you probably don't need them.

## <span id="page-29-1"></span>**Migrating from RPN.3**

Unfortunately, with the introduction of RPN.4 form of RPN−Code, the RPN.3 form had to be dropped. Many of your RPN.3 scripts will work without modification. Below is the list of changes you will need to make sure your RPN.3 code can be used in future versions of RPN:

- 1. Change the header to be RPN.4 rather than RPN.3.
- Wherever you used the old local.make or local.set syntax replace both =local. Currently .set and 2. .make still work but they will be removed soon.
- RPN.3 allowed you to access globals by single character references. RPN.4 does not. Simply define a 3. subroutine for each variable: [a]xa; and that will allow the same code to work, though you might consider naming your globals something better than a−z.
- 4. Subroutines are now searched before locals, this is so that [=global]Xa; will be found instead of setting a local.
- 5. Locals and subroutines have better defined naming limitations (see the [Formats in the Introduction to](#page-19-2) [RPN−Code\)](#page-19-2).

## <span id="page-29-2"></span>**Event Handlers**

RPN includes special subroutine forms for intercepting and handling events. When event handlers are called RPN does not enter the user's input or update the display after the handler is done; the handler should use 'Ue' and 'Ud' to cause an enter and display action to occur. Handlers which override the a default behavior (such as a key or button action) of RPN should use 'Uh', handled, to signal that the event has been handled. If the handler does not execute 'Uh' then RPN will handle the event as usual. The handler subroutines have the form {x}ByteCodes; where x determines the event to handle as follows:

> x=k −−> key (ascii −−> ?) x=b −−> button (number −−> ?) x=t −−> timed ( −−> ?) x=o −−> open ( −−> ?) should not interfere with scrolling through scripts x=c −−> close ( −−> ?) should not interfere with scrolling through scripts

For the button handler, {b}, buttons are numbered as follows:

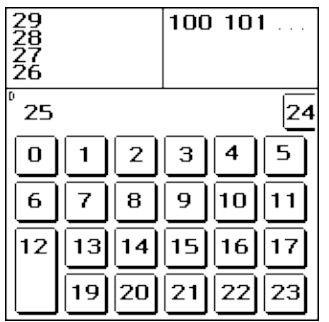

## <span id="page-30-0"></span>**Bytecode Reference**

All the bytecodes available for RPN scripting are detailed here:

[Literal | [Boolean](#page-30-4) [| Control](#page-31-1) [| Variables](#page-32-1) [| Stack](#page-36-2) [| Math](#page-35-1) [| Trig](#page-36-3) | [Misc](#page-33-1) ]

#### **Stack Notation:**

Each byte code is described in stack notation having the form, "before −−> after." This notation documents the required arguments and the results of the byte code. All byte codes consume their arguments, so "x y −−>  $x+y$ " means x and y are popped off the stack and  $x+y$  pushed on to the stack. The shorthand tos, nos, and flag are used for TopOfStack, NextOnStack, and boolean values. The table of byte codes also includes links to further information on some byte codes.

### <span id="page-30-3"></span><span id="page-30-1"></span>**Literal**

[**Literal** [| Boolean](#page-30-4) | [Control](#page-31-1) | [Variables](#page-32-1) | [Stack](#page-36-2) | [Math](#page-35-1) | [Trig](#page-36-3) [| Misc](#page-33-1) ]

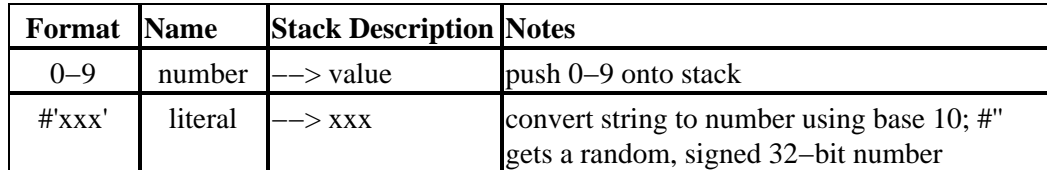

### <span id="page-30-4"></span><span id="page-30-2"></span>**Boolean**

[\[ Literal](#page-30-3) | **[Boolean](#page-30-4)** | [Control](#page-31-1) | [Variables](#page-32-1) | [Stack](#page-36-2) | [Math](#page-35-1) | [Trig](#page-36-3) | [Misc](#page-33-1) ]

Boolean values  $[(-1,1)$ =false, other=true] are produced by comparison operations and can be combined using logical operators. Only the whole part of the number is used to determine its logical value, so the

### RPN 3.62 Software Manual

non−inclusive range (−1,1) is false. In general, boolean values should not be mixed with numerical values and should not be left on the stack; however, it may be of use to know that the logical operators ( $\wedge$ )are actually bitwise operators as long as their inputs fit into a unsigned 32−bit number. Negative numbers can be used as boolean values but only their absolute value matters; logical operations return unsigned numbers regardless of input signs. The not code, !, is logical rather than bitwise. If you find the above information confusing, please just think of the boolean codes as operating on the special values returned by comparison (ie. you don't need to think about what the numerical value of booleans are unless you combine them with numbers, display them, or use a number as a boolean).

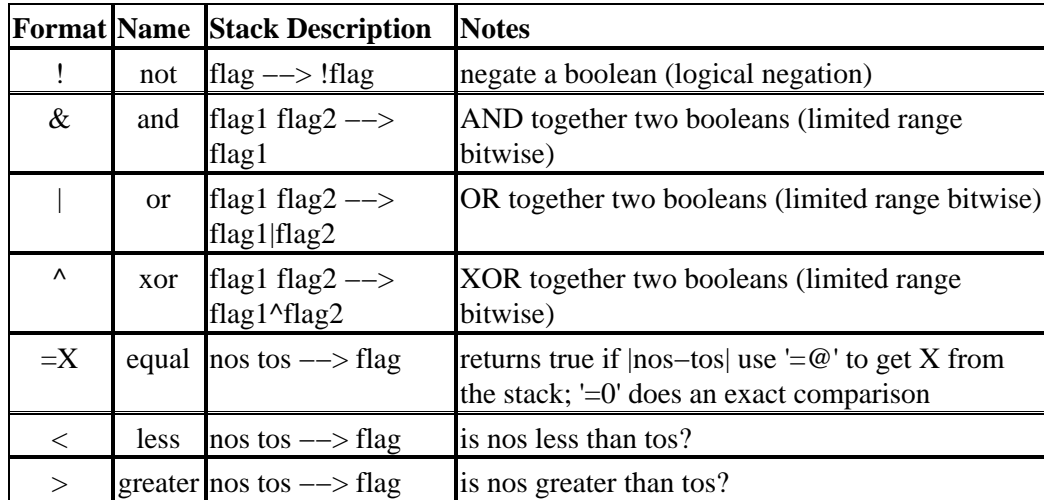

### <span id="page-31-1"></span><span id="page-31-0"></span>**Control**

### [\[ Literal](#page-30-3) [| Boolean](#page-30-4) | **[Control](#page-31-1)** | [Variables](#page-32-1) | [Stack](#page-36-2) | [Math](#page-35-1) | [Trig](#page-36-3) [| Misc](#page-33-1) ]

RPN's control codes allow you to setup conditional and looping structures. Both can be nested (to greater than 100 levels).

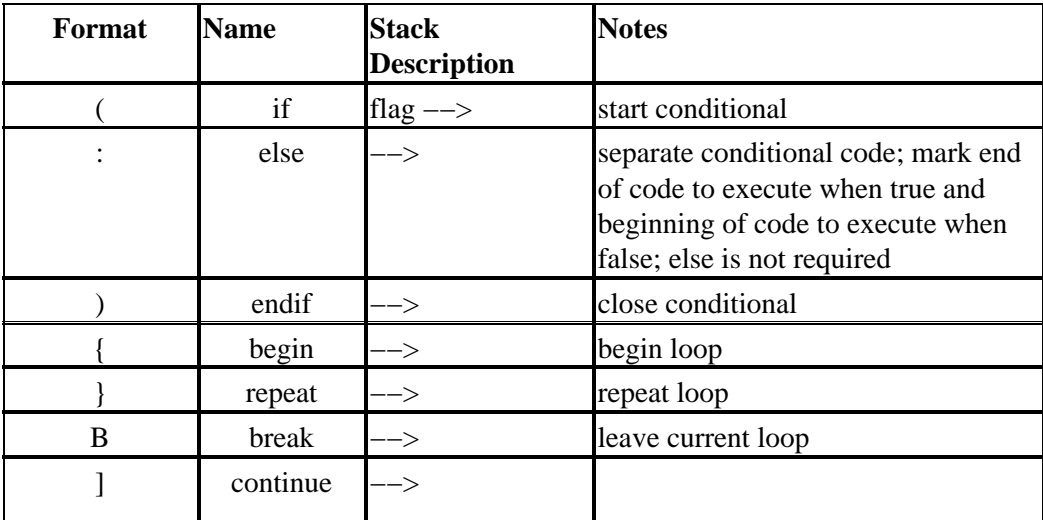

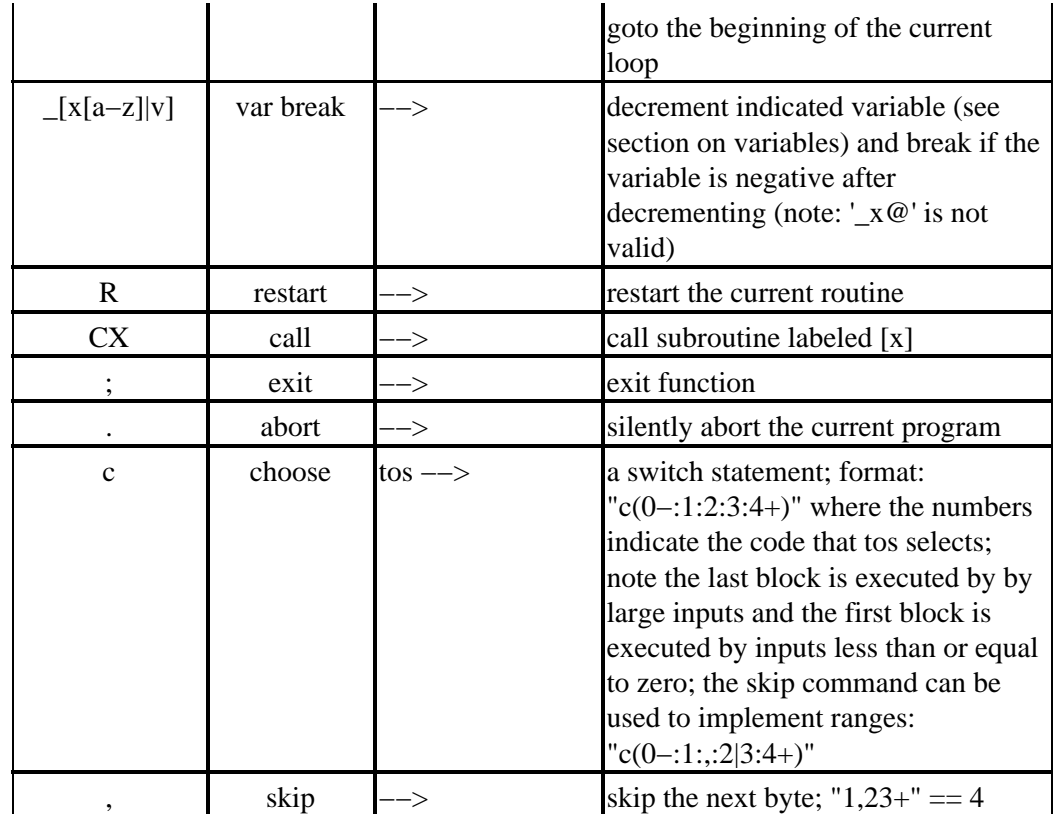

### <span id="page-32-1"></span><span id="page-32-0"></span>**Variables**

### [\[ Literal](#page-30-3) [| Boolean](#page-30-4) [| Control](#page-31-1) | **[Variables](#page-32-1)** | [Stack](#page-36-2) | [Math](#page-35-1) | [Trig](#page-36-3) [| Misc](#page-33-1) ]

There are two kinds of variables in RPN which are accessed with low−level RPN−Code.

One local variable is available to all buttons and subroutines. This variable is private to each routine and is accessed using the codes 'v' and 'V' (they are volatile hence the naming).

The local variable is always available and should be used before globals unless the value needs to be persistent. Using it can speed your code, use less system resources, simplify your global variable space, and make your code less affected by later changes in RPN.

Global persistent variables are also provided by RPN. Global variables are stored with your function set and and cannot be accessed outside your set (but they are global within the set). Globals are declared in the RPN−Code header. Specifying RPN.3.g, indicates that this code needs global variables a−g to be created and managed by RPN. Function sets can be created with no globals by leaving off the global specifier (ie. RPN.3). These globals are accessed using the 'x' and 'X' codes (see below). Accessing an undefined variable will abort your function. When the Functions|Replace menu command is used to overwrite a set having the same name as the set being installed, the global variables defined in both sets are copied from the old to the new set. If you replace a script, global variables are copied over from the previous installation.

Globals can also be accessed dynamically using 'x $@'$  and 'X $@'$  where an index to the globals is on the stack. This is a one–based array (ie.  $1x@ == xa$ ).

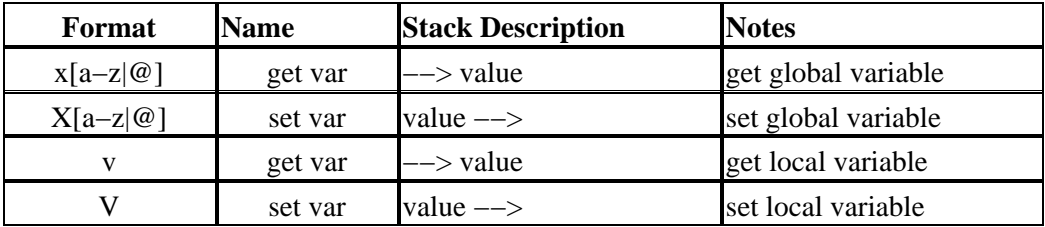

### <span id="page-33-1"></span><span id="page-33-0"></span>**Misc**

[\[ Literal](#page-30-3) [| Boolean](#page-30-4) | [Control](#page-31-1) [| Variables](#page-32-1) | [Stack](#page-36-2) [| Math](#page-35-1) | [Trig](#page-36-3) | **[Misc](#page-33-1)** ]

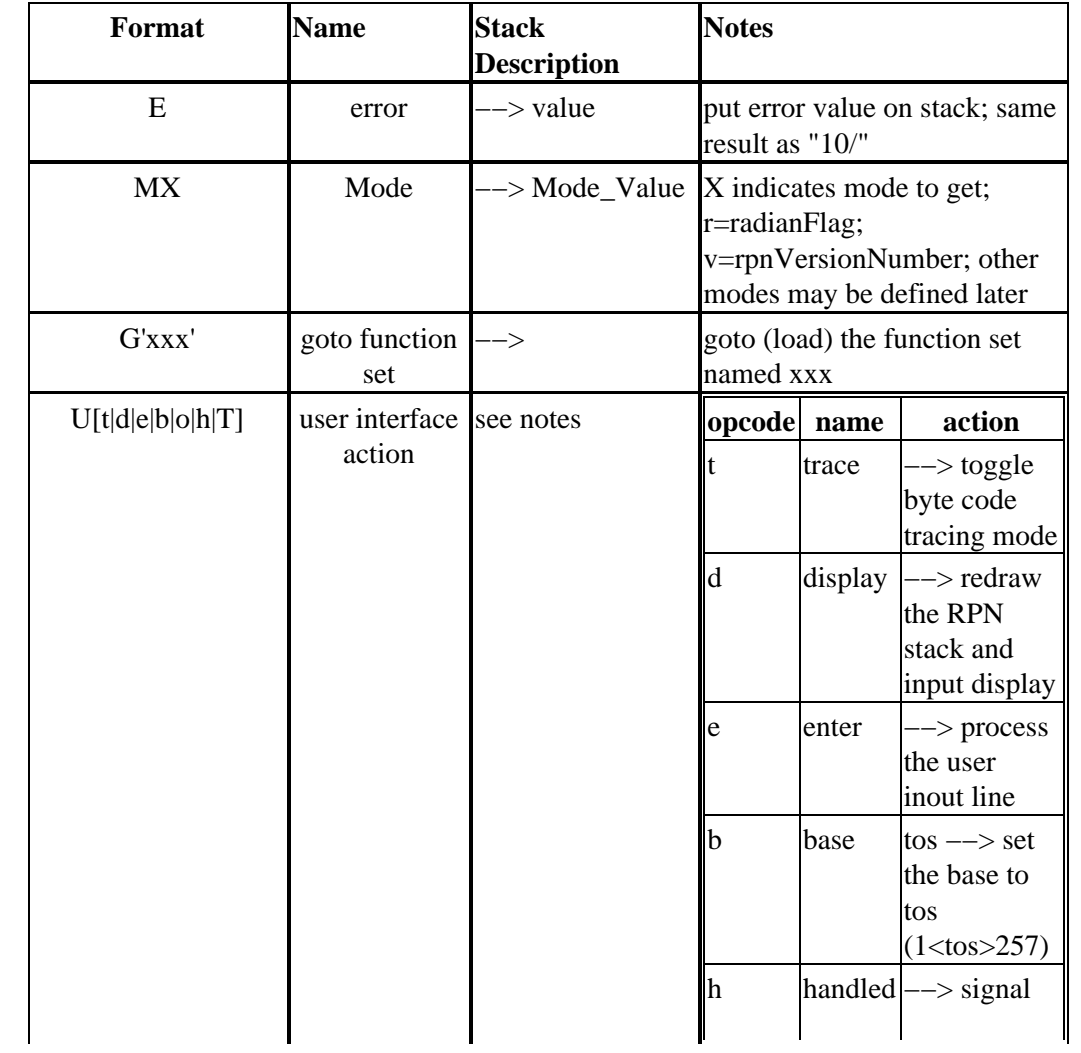

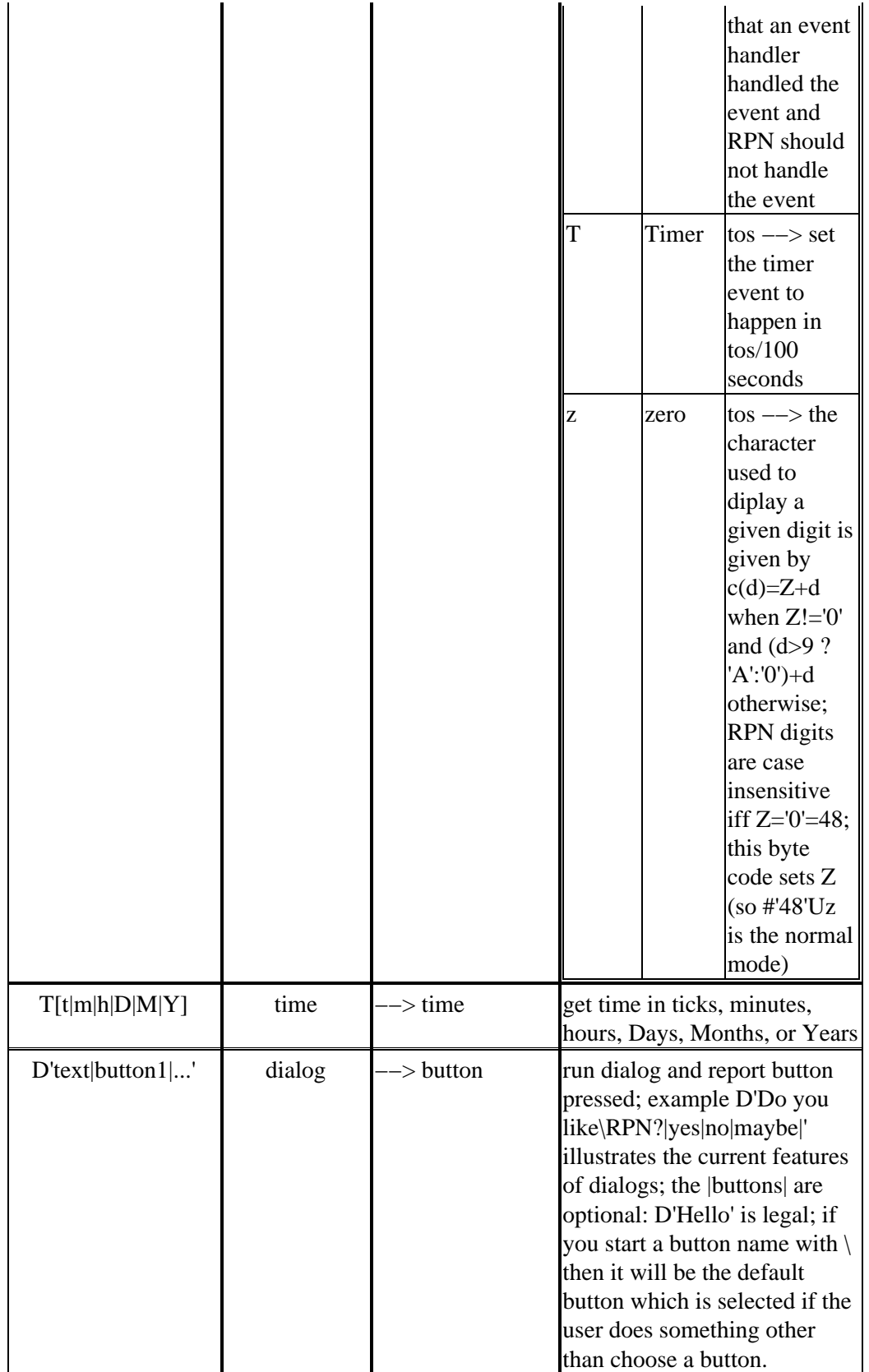

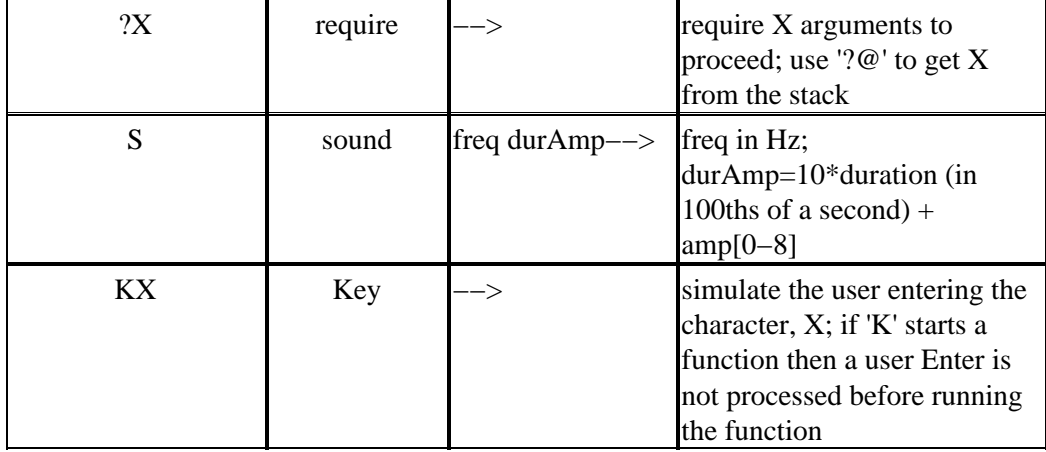

### <span id="page-35-1"></span><span id="page-35-0"></span>**Math**

### [\[ Literal](#page-30-3) [| Boolean](#page-30-4) | [Control](#page-31-1) [| Variables](#page-32-1) | [Stack](#page-36-2) | **[Math](#page-35-1)** | [Trig](#page-36-3) [| Misc](#page-33-1) ]

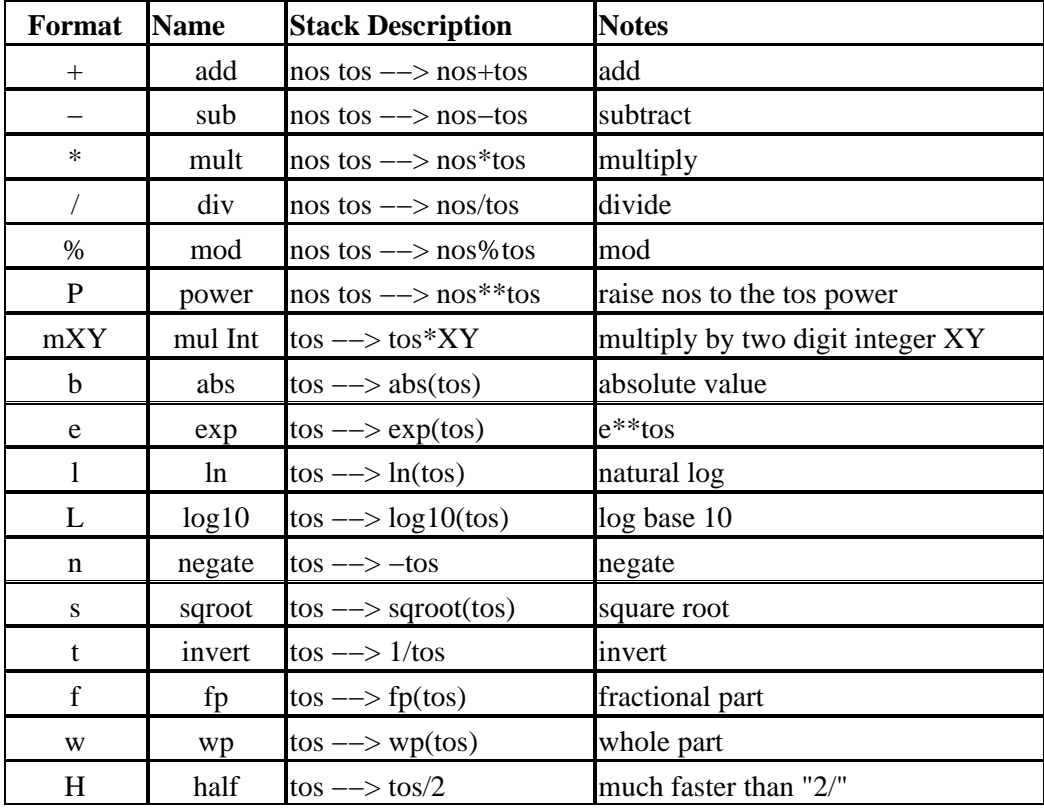

### <span id="page-36-3"></span><span id="page-36-0"></span>**Trig**

### [ [Literal](#page-30-3) | [Boolean](#page-30-4) [| Control](#page-31-1) [| Variables](#page-32-1) [| Stack](#page-36-2) [| Math](#page-35-1) | **[Trig](#page-36-3)** | [Misc](#page-33-1) ]

All trig operations are performed in the user's current trig mode (radians or degrees). Use the "Mr" (see Misc section) to test the current mode.

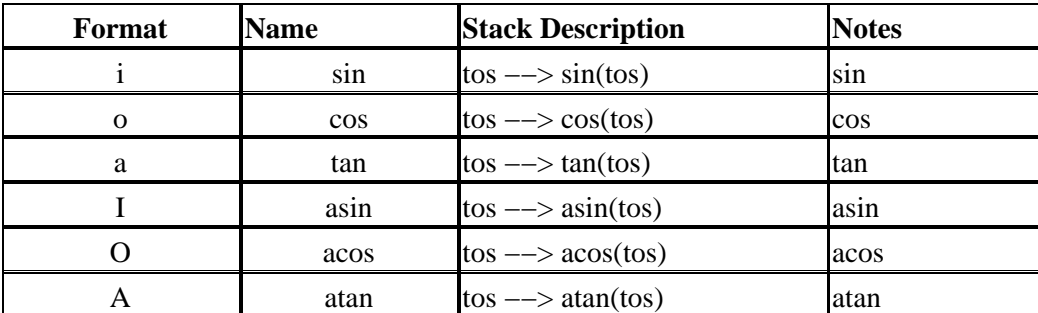

### <span id="page-36-2"></span><span id="page-36-1"></span>**Stack**

[ [Literal](#page-30-3) | [Boolean](#page-30-4) [| Control](#page-31-1) [| Variables](#page-32-1) | **[Stack](#page-36-2)** [| Math](#page-35-1) [| Trig](#page-36-3) | [Misc](#page-33-1) ]

RPN's stack codes all take a stack index an opcode. Indexes start at one (zero is not a valid stack index). Using an invalid stack index aborts the running function. The special opcode '@' (read 'd@' as "drop at") indicates that the stack index is on the stack. This stack index is an index to the stack after the index itself is removed from the stack (ie.  $d1 = 1d@$ ).

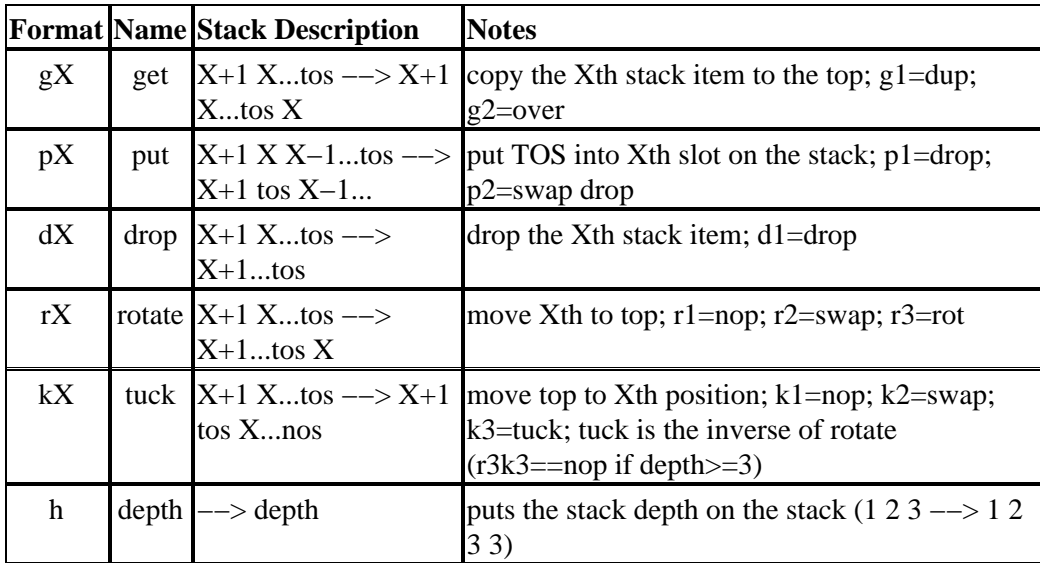

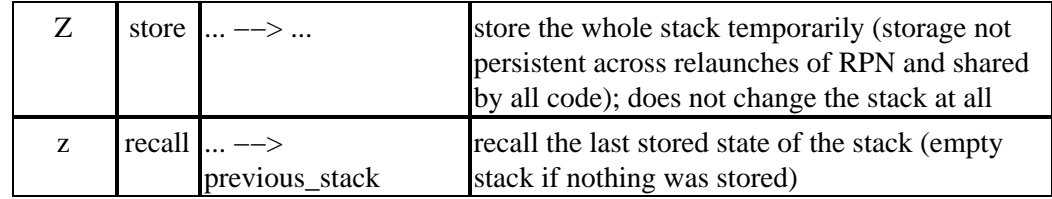

# <span id="page-38-0"></span>**Glossary**

*nos*

Next On Stack. The second value on the stack.

### *RPN−Code*

The language used to write RPN scripts.

### *stack gauge*

The vertical bar between the stack and script areas which indicates how full the stack is.

### *tos*

Top Of Stack. The first value on the stack.

# <span id="page-39-0"></span>**Changes by Version**

#### **Version 3.61 −gt; 3.62 changes:**

- Recordings now remember and replay the choices made in dialogs rather than present the dialog again.
- Fixed About... dialog display in Palm OS 3.x.
- Fixed key shortcuts for  $+$  and  $x^2$ .
- Improved accuracy of temperature conversions involving F degrees.
- Fixed Reinstall All... scripts menu action.
- Added 'UDx' bcode to queue up the choice for the next dialog.

#### **Version 3.60 −> 3.61 changes:**

- Fixed timer problem with About... Dialog.
- Fixed small drawing error.

### **Version 3.55 −> 3.60 changes:**

- **Improved and expanded built−in scripts:**
	- ♦ **New Time Value of Money (TVM) functions.**
	- ♦ **New Conversion script with over 400 conversions.**
	- ♦ **New Time script with time arithmetic.**
- **Updated manual with script descriptions and new scripting information.**

### • **Improved RPN scripting language:**

- ♦ New RPN.4 format.
- Valid subroutine names in RPN.4 code are any combination of printable, non−whitespace ♦ characters \*not\* in this list: "()'[]`{};
- ♦ New RPN version bcode: Mv
- Scripts can have upto 255 globals now, accessed with the x@ and X@ bcodes and defined in groups of 10 by capital letters in the header:  $RPN.4.B = 20$  globals
- ♦ Subroutines have precedence over locals now.
- ♦ Removed single character access to globals.
- ♦ Added single character subroutine calls by name.
- ♦ Depricated .set and .make for local variables.
- ♦ Added "=name" syntax for setting locals.
- ♦ Local variable names restricted to [a−z|0−9|A−Z] and cannot start with a digit.
- ♦ Depricated RPN.3 syntax because RPN.4 syntax is easier to use.
- ♦ Return stack increased to 128 elements from 12. i.e. More recursion depth.
- ♦ Fixed bug in using locals of same name in diffent scripts.
- ♦ Changed the button for breaking into a running script from Enter to the Record button.
- Improved Script menu commands.
- Removed warning on tapping empty stack location.
- Changed Ok−Cancel confirmation dialogs to Yes−No dialogs.
- Script editor does not ask for Save confirmation unless title has changed.
- Removed Clock and Timer scripts (still available on the RPN Coweb).
- Export files can be imported, deleted, or preserved when RPN runs.
- Fixed removal of multiple scripts after importing at the same time.
- Renamed "Get Info..." menu "About..." and added some features to the about dialog.

#### **Version 3.51 −> 3.55 changes:**

- Fixed hotsync problem with older versions of Palm Desktop by making RPN multi−segment.
- Fixed bug in deleting scripts.
- Fixed incorrect link to bytecodes in manual.
- Fixed sin(90) error.

#### **Version 3.50 −> 3.51 changes:**

- **Updated interface and added tools for graphing.**
- Added 'New Script' command to editor menu.
- Fixed bug with  $==, >=, \leq =$ , and  $!=$  commands in scripts.
- Fixed export of databases from editor.
- Fixed initial insertion point focus in editor.
- Updated graphing documentation.

#### **Version 3.22 −> 3.50 changes:**

- **Built−in Script editing.**
- **Easy import and export of scripts.**
- Fixed color customization bug in OS 3.5, 8−bit devices.
- Beaming of scripts from script editor.
- Added ability to reset the key shortcuts and fixed potential endless loop after setting key shortcuts.
- $\bullet$  tan(90) = numerical error now.
- Added end of script string, #end#.
- Key shortcuts can also be scripts defined in the "#keys#" script.
- Moved code entry into About dialog.
- New pricing structure, \$29 professional, \$19 student.
- Added word based commands to RPN−Code.
- Store (Z) and recall (z) stack bytecodes. Nop bytecode,
- Access to globals as well as locals by name.
- This manual.

Version 3.21 −> 3.22 changes:

- Fixed graphing bug caused by compiler optimization.
- Fixed occasional bug in dragging, particularly on OS 3.1.
- Fixed problem with trace popup in some Sony devices (PEG−SJ30).
- Added Home button to graphing bounds form.

Version 3.20 −> 3.21 changes:

- Hi−Res icon for soft−graffiti display.
- Fixed dialog button selection problem.

Version 3.10 −> 3.20 changes:

- High Resolution support for main display.
- Customizable colors for main display.
- Dialog for user defined shortcut keys. Simplifying previous system.
- Fixed sound bug in dialogs.
- Fixed bug loading scripts with duplicate label ids.

Version 3.05 −> 3.10 changes:

- Palm OS 5 native ARM acceleration.
- Increased stack size to 80.
- Fixed bug blocking Tungsten center button action.
- Fixed bug in stack dragging.
- High−Res icons added.